### **1. Go to [www.satchelone.com/login](http://www.satchelone.com/login)**

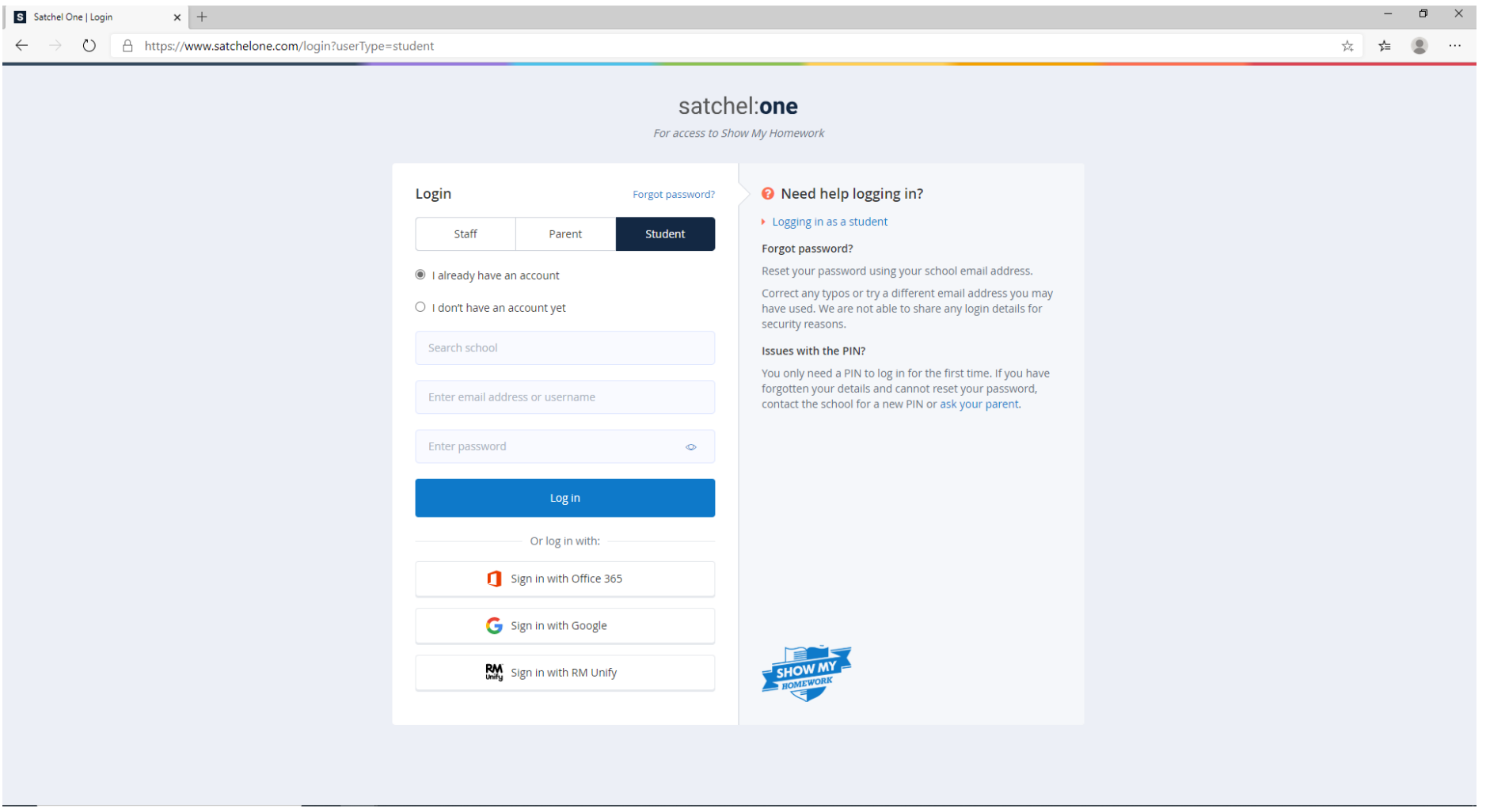

# **2. Click on 'Sign in with Office 365'**

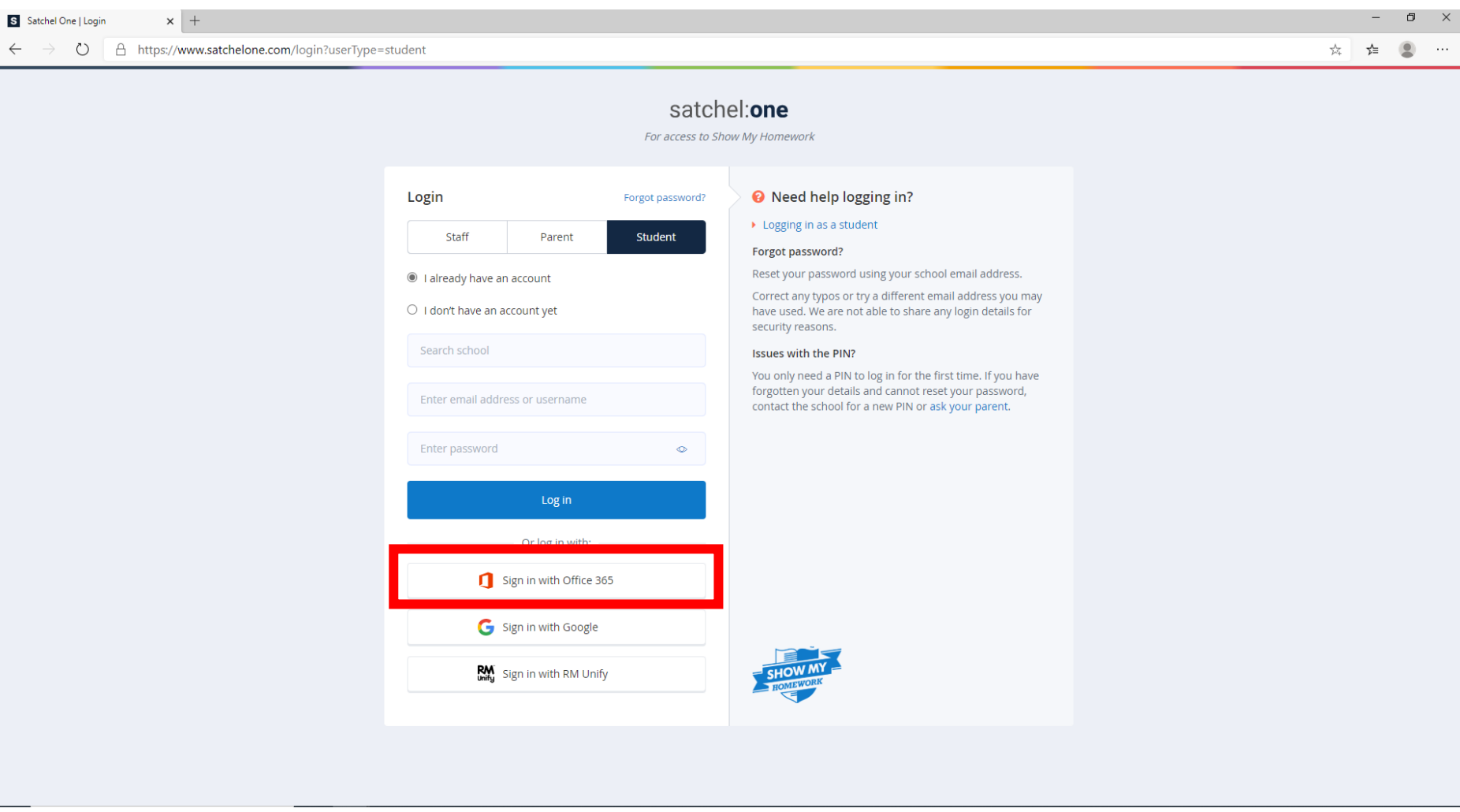

**3. Type in your school e-mail address – tg…@beckfootthornton.org and press 'next'.**

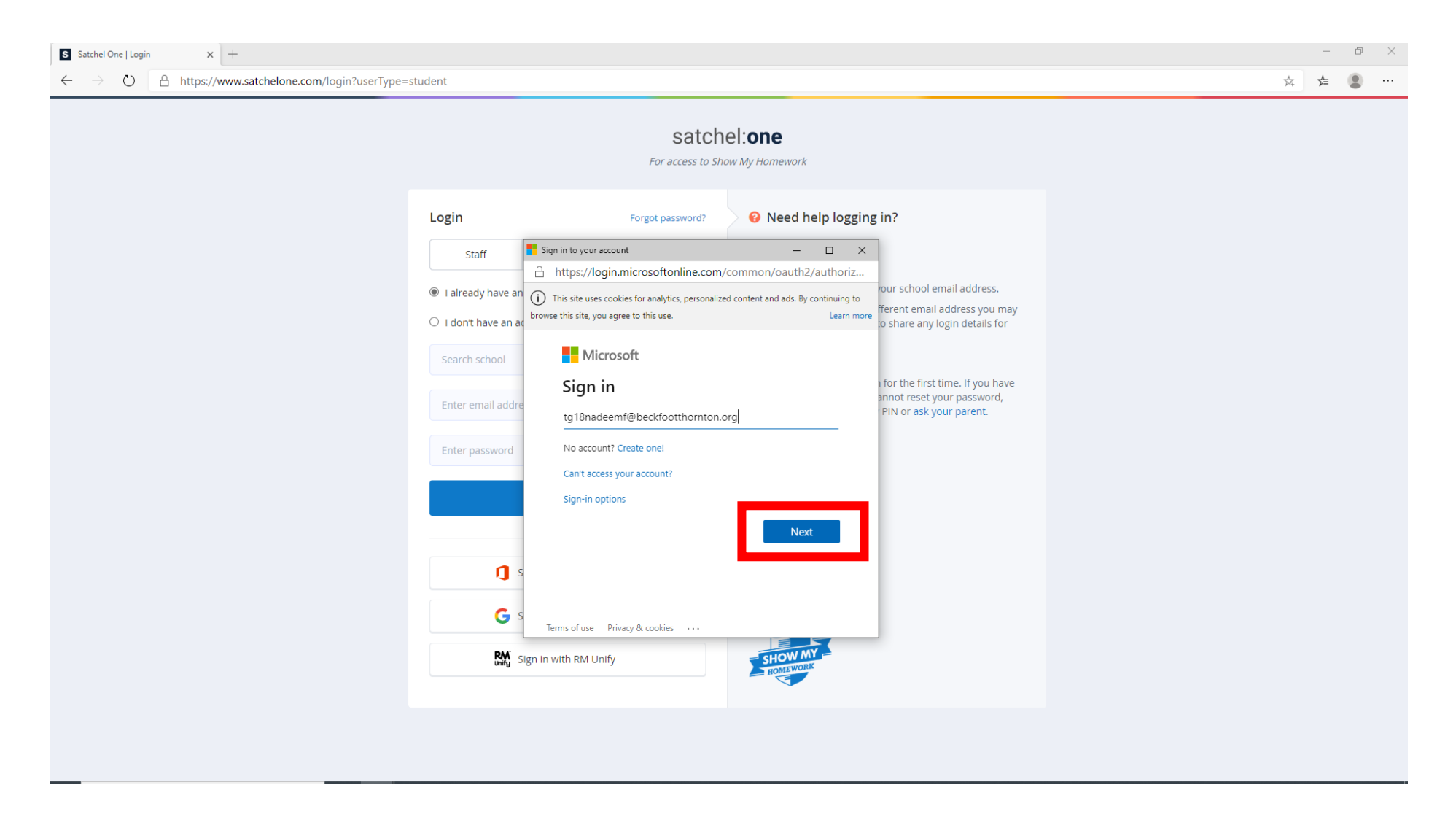

**4. This will open a new window that looks like this – type in your school e-mail address and password again. This is what you use to sign on to any school computer. Press 'Sign In'**

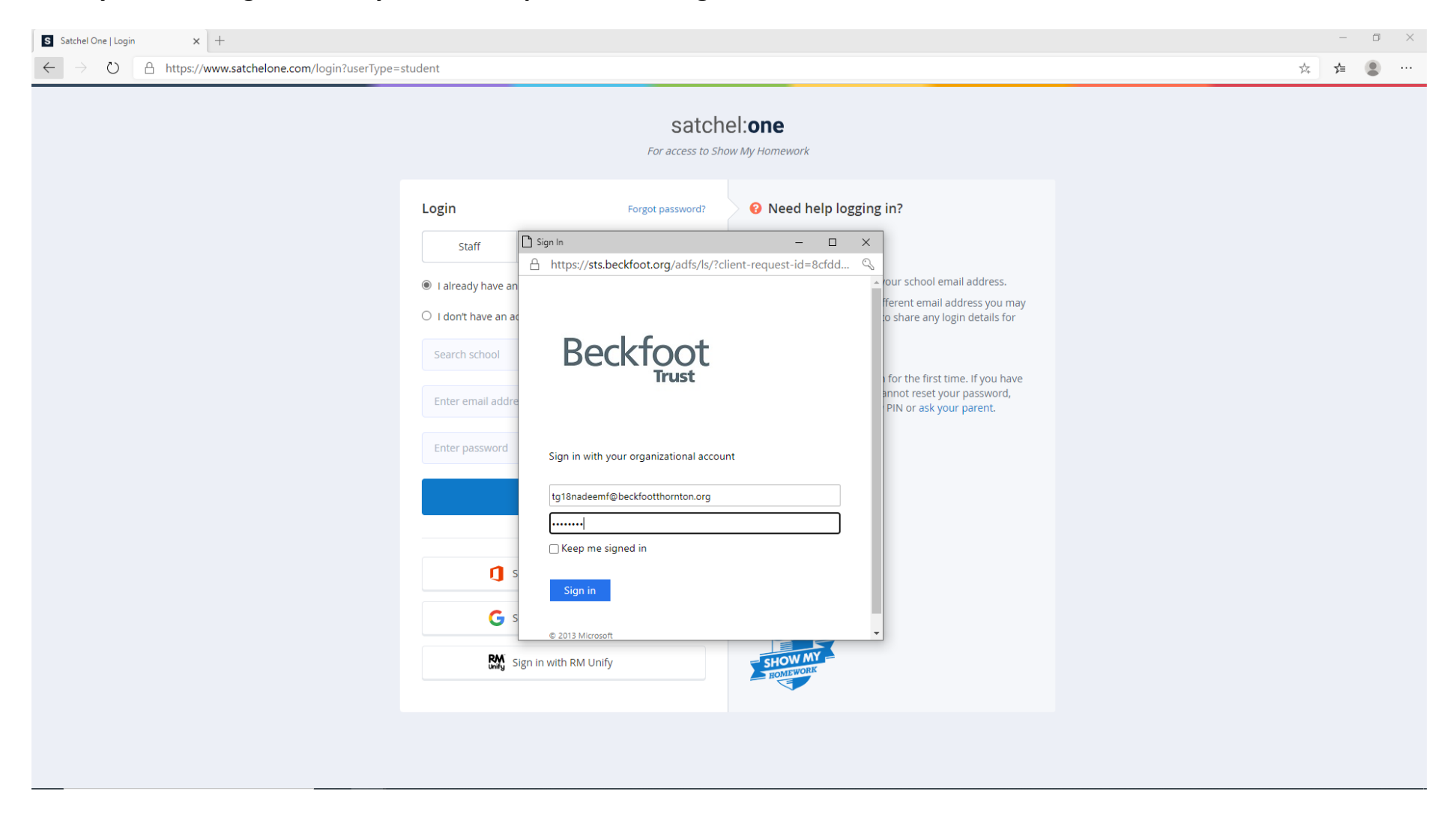

# **5. This will take you to your Show My Homework homepage where you can see all homework you have to complete.**

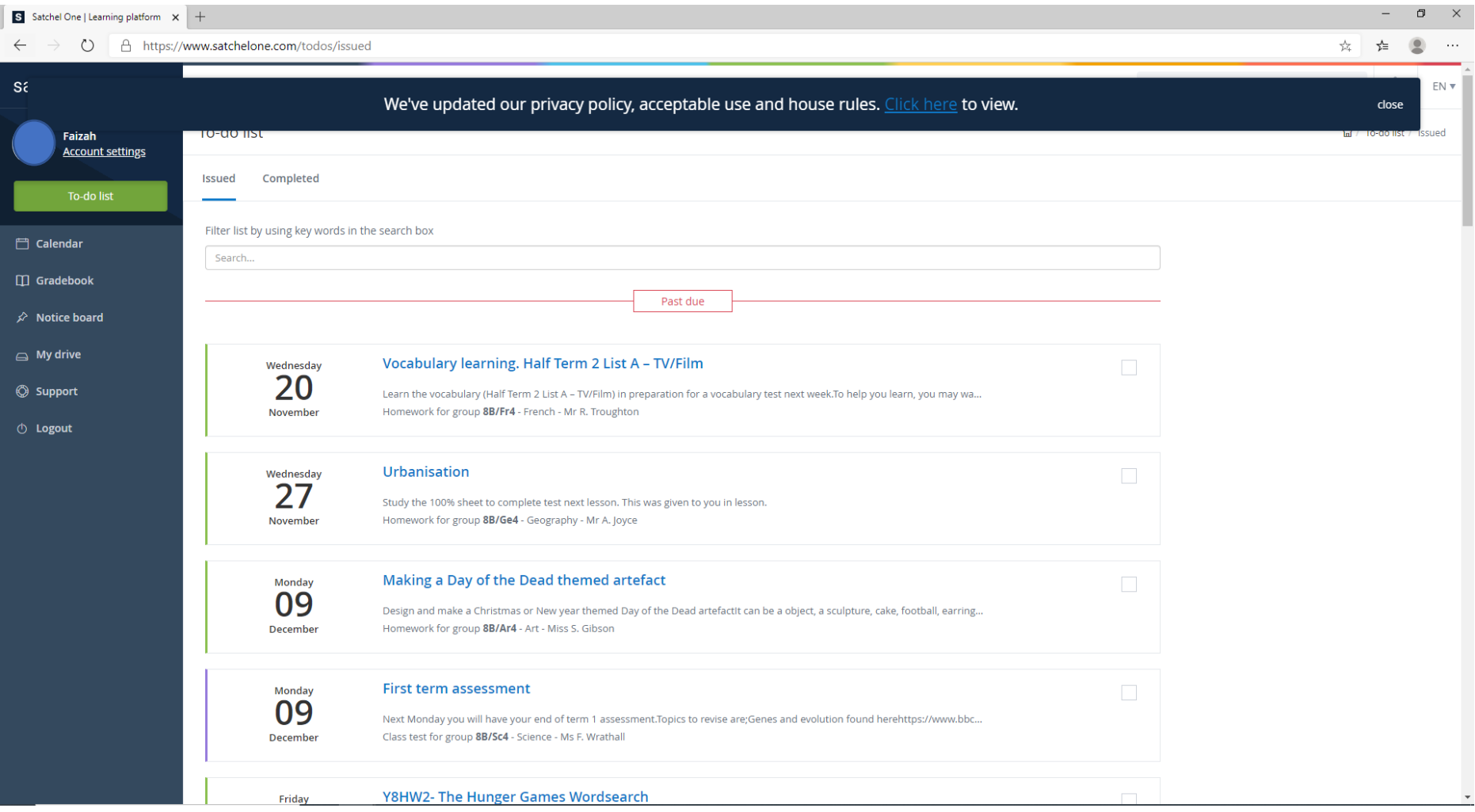